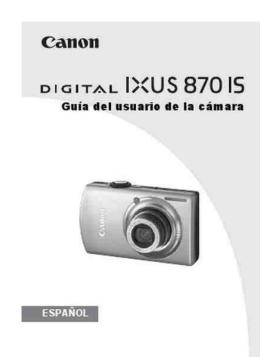

File Name: canon 870 user manual.pdf

**Size:** 4329 KB

Type: PDF, ePub, eBook

Category: Book

**Uploaded:** 7 May 2019, 13:19 PM **Rating:** 4.6/5 from 591 votes.

#### **Status: AVAILABLE**

Last checked: 15 Minutes ago!

In order to read or download canon 870 user manual ebook, you need to create a FREE account.

# **Download Now!**

eBook includes PDF, ePub and Kindle version

- ☐ Register a free 1 month Trial Account.
- ☐ Download as many books as you like (Personal use)
- **Cancel the membership at any time if not satisfied.**
- **☐ Join Over 80000 Happy Readers**

#### **Book Descriptions:**

We have made it easy for you to find a PDF Ebooks without any digging. And by having access to our ebooks online or by storing it on your computer, you have convenient answers with canon 870 user manual . To get started finding canon 870 user manual , you are right to find our website which has a comprehensive collection of manuals listed.

Our library is the biggest of these that have literally hundreds of thousands of different products represented.

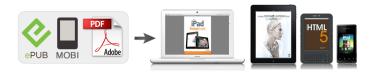

### **Book Descriptions:**

## canon 870 user manual

Main Components Front View Rear View Inside View Operation Panel How to Navigate Menus on the LCD. The documents loaded in the Document Tray are scanned automatically one sheet at a time. Lights Wireless LAN active is selected. Flashes Printing or scanning over wireless LAN. Also flashes while searching for wireless LAN access point during setup and when connecting to the access point. Rear View 18 Wired LAN Connector Plug in the LAN cable to connect the machine to a LAN. Important Do not touch the metal casing. Inside View 24 Ink lamps Light or flash red to indicate the ink tank status. Checking the Ink Status. 25 Print Head Holder Install the Print Head. 26 Print Head Lock Lever Locks the Print Head into place. Before turning on the power, make sure that the Document Cover is closed. Important Disconnecting the power plug When disconnecting the power plug after turning off the power, be sure to confirm that all lamps on the Operation Panel are turned off. You can also use this button to enter pause time between or after numbers when dialing or registering numbers for example international calls. Setup menu You can maintain the machine, or change settings of the machine. You can also print the template forms such as notebook paper, etc. Selecting a Menu or Setting Item Items C that appear at the bottom of a mode screen can be selected using their corresponding buttons D. The preview screen will appear. Function Making Copies L Press the right button. The print settings screen will appear. Function Note For operations on the settings screen, see Basic Operation on the Settings Screen Basic Operation on the Settings Screen The displayed screen varies depending on the mode you selected, but the operation is the same. Confirming the Telephone Line Connection Connecting Various Lines Setting the Telephone Line Type Specifying the Basic Settings for Faxing Sender Information Setting the Date and Time. This guide describes other typical

connections.http://clubselectionvoyages.com/images/ducane-mpga-manual.xml

• canon mx870 service manual, canon digital ixus 870 is user manual, canon mx870 user manual, canon mx870 instruction manual, canon mx870 owners manual, canon mx870 printer user manual, canon pixma mx870 user manual pdf, canon 870 user manual download, canon 870 user manual instructions, canon 870 user manual free, canon pixma 870 user manual.

If you are unsure of your telephone line type, contact your telephone company. For xDSL or ISDN connections, contact the telephone company or service provider to confirm your line type. Note Telephone line type will not appear in countries or regions where Rotary pulse is not supported. Sender Information Setting the Date and Time Setting Daylight Saving Time Summer Time Set the date and time that summer time ends. Select the month, week, and day of the week when summer time ends. Use the button to select the item to change, and use the button to select Scroll Wheel an option. Tone button. Press the Press the FAX button to return to the fax standby screen. Page top. To display the User information settings screen, see Registering User Information Use the Numeric buttons to enter characters. Press the button repeatedly until the character you want to enter appears. For details, refer to the onscreen manual Advanced Guide Auto print When ON is selected, a received fax or Activity report will be printed automatically when the machine. TEL priority mode FAX priority mode FAX only mode or Network switch DRPD This setting is only available in US and Canada. This setting may not be available depending on the country or region of purchase. Your machine will automatically monitor the ring pattern, and will automatically receive the fax if the ring pattern is a fax call. Sending Faxes Sending a Fax with the Numeric Buttons Redialing the Number Dialed with the Numeric Buttons Sending a Fax with OneTouch Speed Dial Using Various Sending

Functions Settings for Sending Faxes. For other operations, see Using Various Sending Functions Sending a Fax with the Numeric Buttons Redialing the Number Dialed with the Numeric Buttons. The fax standby screen will appear. Adjust the scan resolution and contrast as necessary. Use the button A to select the scan resolution. Standard Suitable for textonly documents. Fine Suitable for fineprint documents.http://www.braincity.us/webcms/ducar-125cc-manual.xml

Extra fine Suitable for detailed illustration or fineprint quality documents. If the recipients fax machine is not compatible with Extra fine 300x300dpi, the fax will be sent in the Standard or Fine resolution. The machine starts scanning the original. Important Color sending requires that the recipients fax machine supports color faxing. If the recipients fax machine does not support color faxing, you can set the machine to send a fax in blackandwhite. A message asking whether to edit or delete the registered information will appear if an occupied number B is selected. Use the Numeric buttons to enter the recipients name max.16 characters, including spaces. The subsequent procedure varies depending on whether the original is loaded in the ADF or on the Platen Glass. For details, see 3 of step 3 in Sending a Fax with the Numeric Buttons Page top. For details, refer to the onscreen manual Advanced Guide Sending a Fax after Speaking on Telephone You can send a fax manually after speaking on telephone if you want to talk to the recipient before sending a fax, or if the recipient has a fax machine that cannot receive fax automatically. The coded speed dial list or telephone number search list will appear by pressing the Coded button. The list can be switched with the Function button. Dial Select Search tel no. Note Using information services You can use many information services such as banks, airline reservations, or hotel reservations. These services require tone dialing for their services, so that you need to temporarily switch to tone dialing if your machine is connected to a rotary pulse line. Note This setting may not be available depending on the country or region of purchase. This section also describes the operation to print documents stored in the memory of the machine such as when ink or paper runs out. Select onesided printing or two sided printing. Received faxes can be printed on both sides of the paper.

If 2sided in 2sidedPrintSetting is selected, press the right Function button to select Advanced, then select the side for stapling. You can receive faxes only by picking up the handset under the conditions below. After making this setting, we recommend that you confirm that messages are recorded successfully in the answering machine. When FAX priority mode is selected When the call is a fax The telephone will ring when a call incomes. Set the machine to receive the fax after the machine stops ringing, even if you do not pick up the handset. Settings for Receiving Faxes When FAX only mode is selected When the call is a fax. Note To use this feature, you need to subscribe to a compatible service provided by your telephone company. Contact your telephone company for details. For DRPD You need to select the appropriate ring pattern on the machine. Setting the DRPD Ring Pattern US and Canada only For details, see For Network switch. The fax in memory will be automatically printed. You pressed the Stop button to cancel printing of a fax. Press the FAX button to resume printing of the fax. The machine starts printing documents in the memory one by one. To delete the printed document, select Yes. To keep the document in the memory, select No. button. Press the Note The deletion confirmation screen will appear each time after one document is printed. Repeat the same procedure until all documents are printed. For details, refer to the onscreen manual Advanced Guide Fax Reception Rejection The machine can be set to reject faxes from specific senders. The fax reception rejection can be set for the faxes sent with no sender information, the numbers not registered to the onetouch speed dial or coded speed dial, or the numbers registered to the rejected numbers. RX image reduction Reduces to print received faxes automatically so that they fit in the selected page size. RX start speed Selects the fax receiving speed.

You can also print your favorite photos in various layouts or use them for making a sticker. Memory card Insert it WITH THE LABELED SIDE FACING TO THE LEFT into the Card Slot. Inserting the For

the types of memory card compatible with the machine and locations to insert them, see Memory Card USB flash drive Insert it into the Direct Print Port. For printing the document PDF file, refer to the onscreen manual Advanced Guide Do not insert memory card and USB flash drive at the same time. Note may appear on the LCD while reading photos. If you use the, or button Scroll Wheel to display the photo while appears on the LCD, the desired photo may not be selected. The machine starts printing photos. Note If you press the left Function button F to select Menu, you can select various photo print functions other than Select photo print. Using Various Functions Press the button to cancel printing. Stop Printing does not start if you press the Black button. Photo fix Correct photos Auto photo fix or Manual correction. The photo can be also printed without correction. When Manual correction is selected and the right Function button is pressed to select Advanced, brightness, contrast, color balance, etc. You can also use the useful functions to print photos. Advanced Guide For details, refer to the onscreen manual Functions in Special photo print. Auto photo fix Printing Photos with Shot Date or File Number If ON is selected for Print date or Print file no. Requires purchase of a separate compact flash card adapter for xDPicture Card. Use the special card adapter. Use the special Duo size adapter or full size adapter. Attach a special card adapter if your memory card requires one. Memory Cards that Require a Card Adapter Make sure that the power is turned on, and open the Card Slot Cover. Insert only one memory card into the Card Slot. The location to insert a memory card varies depending on each type of memory card.

Hold the part of the memory card that is protruding and remove it straightforward from the machine. Important lamp is flashing. The Do not remove the memory card while the lamp flashes Access Access. Making Copies Changing the Settings Using Various Copy Functions Page top. For the operation, see the notes and operation procedure described in the reference page. You need to prepare Originals to copy. Loading Originals To load the original on the Platen Glass, align it with the alignment mark WITH THE SIDE TO COPY FACING DOWN as shown below. Then close the Document Cover gently. Note For details on the types and conditions of the original which can be copied, and how to load the original in the ADF, see. Here we confirm that A4 is selected for Page size and Plain paper for Type. A to select the item to change, and use To change the settings, use the button Scroll Wheel. You can specify the copy scale by selecting the page size A4 to A5, A4 to B5, etc. Select Auto to automatically adjust the intensity according to the original. If the combination of some setting items is invalid, the mark appears at the invalid item. Press the left Function button to select Error details and check the error message, then correct the settings. You can also save scanned data on a memory card or USB flash drive inserted into the machine. Note You can select Auto scan only when saving or forwarding scanned data to the computer with the USB cable. If you specified the same computer to save scanned data last time, go to 5. Use the button Scroll Wheel to select PC, and press the button. The computer selection screen will appear. Besides saving scanned data on the computer, you can save them on a memory card or USB flash drive, or attach them to Email on the computer. Remove the original on the Platen Glass or the Document Output Slot after scanning is completed. Important Do not turn off the power while the machine is operating.

Select ON to scan both sides of document and OFF to scan a single side of document. You can easily print photos taken with your digital camera by using EasyPhotoPrint EX supplied with the machine. Using Various Functions of EasyPhotoPrint Select a photo to print. Select the folder in which images are saved. Click the image to print. You can select two or more images at the same time. Advanced Guide For details, refer to the onscreen manual Creating Your Own Prints. For details, refer to the onscreen manual Advanced Guide Note Operations may vary depending on your software application. For details on the operation, refer to the instruction manual of your application. Note When the print object such as Business Document or Photo Printing is selected in Commonly Used Settings, the items in Additional Features will be selected automatically. The settings suitable for the print object such as media type or print quality will also appear. In Windows 7, click the printer icon on the taskbar. This section also introduces useful software applications you can use with the

machine. Confirm Page size and 2sidedPrintSetting. To change the setting, use the button to select the item to change, and use the Scroll Wheel button to select the option. For details on the operation, refer to the onscreen manual Advanced Guide Page top. For details on setting or changing, refer to the onscreen manual Advanced Guide Plain paper feed settings Selects the paper source Rear Tray or Cassette in which you load plain paper. When this setting is disabled, holding down the button is the same as pressing it once. Twosided paper output setting Selects the paper output setting for doublesided documents. The buttons displayed on the screen may vary depending on the country or region of purchase. To start Solution Menu from the Start menu, select All Programs or Programs, Canon Utilities, Solution Menu, then Solution Menu. To install My Printer, select My Printer in Custom Install.

To start My Printer from the Start menu, select All Programs or Programs, Canon Utilities, My Printer, then My Printer. Note Installing EasyWebPrint EX If EasyWebPrint EX is not installed, the guidance for installation of EasyWebPrint EX may appear in the notification area of the taskbar. To install EasyWebPrint EX, click the displayed guidance and follow the instructions on the screen. You can also install EasyWebPrint EX from the Setup CDROM. Loading Paper Paper Sources to Load Paper Loading Paper in the Cassette. For details on the Canon genuine paper, see Media Types You Can Use You can use general copy paper. Slide the Paper Guide B on the left to align completely with the side of the paper stack. Note Do not load sheets of paper higher than the Load Limit Mark C. Insert the Cassette into the machine. Loading paper in the landscape orientation C can cause paper jams. Note Do not load sheets of paper higher than the Load Limit Mark D. Note After loading paper When using the machine to copy or print without a computer, select the size and type of the loaded paper for Page size and Type on the print settings screen. When printing with a computer, select the size and type of the loaded paper in Printer Paper Size and Media Type in the printer driver. Printing Documents Page top. The address is automatically rotated and printed according to the envelopes direction by specifying with the printer driver properly. Up to 10 envelopes can be loaded at once. Slide the Paper Guides A to align them with both sides of the envelopes. Do not slide the Paper Guides too hard. The envelopes may not be fed properly. B Rear side C Address side Note. Printing Documents For details on the printer driver settings, see Page top. Canon provides you various types of paper to enhance the fun of printing, such as stickers as well as papers for photo or document. We recommend the use of Canon genuine paper for printing your important photos.

Feeding this paper from the Cassette can damage the machine. Always load in the Rear Tray. Notes on Storing Paper Take out only the necessary number of paper from the package, just before printing. Position to Load Originals Loading Originals on the Platen Glass How to Load Originals for Each Function Loading Documents in the ADF Originals You Can Load. You may have to load the original in a different position depending on the function you selected in the copy mode or scan mode. Note To scan a document at optimum quality, load it on the Platen Glass. Make sure that any original has been removed from the Platen Glass. Advanced Guide For details, refer to the onscreen manual Page top. Replacing an Ink Tank Replacing Procedure Checking the Ink Status. Do not touch the Print Head Holder until it stops completely. Important Do not place any object on the Document Cover. It will fall into the Rear Tray when the Document Cover is opened and cause the machine to malfunction. Take a new ink tank out of its package, remove the orange tape completely, completely. If you push the sides of the ink tank with the Lshape air hole D blocked, ink may splash. Do not touch the inside of the orange protective cap E or the open ink port F. The ink may stain your hands if you touch them. Lift the Scanning Unit Cover slightly. Set the Scanning Unit Support G back to its original position. Close the Scanning Unit Cover gently. Caution When setting the Scanning Unit Support back to its original position, be sure to hold the Scanning Unit Cover firmly, and be careful not to get your fingers caught. With the LCD on the Machine Make sure that the power is turned on, and press the Setup button. Make sure that the ink tank is installed in the correct position as indicated by the label on the Print Head Holder. If the position is correct but the

lamp flashes, there has been an error and the machine cannot print. Check the error message displayed on the LCD.

Follow the procedure below to print the nozzle check pattern, check the print head nozzle condition, then clean the Print Head. Advanced Guide For details, refer to the onscreen manual Page top. Note If the remaining ink level is low, the nozzle check pattern will not be printed correctly. Check if there are missing lines in the pattern 1 or horizontal white streaks in the pattern 2. Select Yes and press the button. The machine starts cleaning the Print Head. Cleaning the Print Head Page top. Cleaning the Print Head deeply consumes more ink than the standard cleaning of the Print Head, so clean the Print Head deeply only when necessary. Be careful not to get the print head alignment sheet dirty. If the sheet is stained or wrinkled, it may not be scanned properly. Important Do not open the Document Cover or remove the print head alignment sheet on the Platen Glass until adjusting the print head position is completed. In this case, clean the Paper Feed Roller. Cleaning will wear out the Paper Feed Roller, so perform this only when necessary. Rotate the roller manually in the direction of the arrow B as you clean it. The list provided is nonexhaustive. Ink is used for various purposes. How is ink used for various purposes other than printing. Ink may be used for purposes other than printing. After printing large quantities of paper or performing borderless printing, the area where papers go through may get smeared with ink. Clean the inside of your machine with the Bottom Plate Cleaning. If the machine is used or transported vertically or slanted, the machine may become damaged or ink may leak from the machine. Be sure not to use or transport the machine vertically or slanted. Tip! Do not place any object on the Document Cover. Do not place any object on the Document Cover. If you disconnect the power plug from the wall outlet before all lamps on the Operation Panel are turned off, the Print Head will not be capped properly and this will cause drying or clogging.

To disconnect the power plug, be sure to follow this procedure. Faxing Printing Photos Starting EasyPhotoPrint EX Troubleshooting Selecting a Photo Selecting the Paper How to Use This Manual Printing Printing This Manual Creating an Album Maintenance. Which Side of the Displayed Image Does the Printing Start from. How Do I Print with Even Margins. When you click found to the left of, the document titles found in the lower hierarchies are displayed. Window Used in Operation Explanation This onscreen manual describes with a window displayed when the Windows Vista operating system called Windows Vista below is used. Note Click to close or display the print pane. When you click and then click Page Setup, the Page Setup dialog box appears. Print Current Document You can print the currently displayed document. From Select Target, select Current Document The title of the currently displayed document is displayed in the Documents to Be Printed list. Note By selecting Print linked documents, you can also print documents that are linked to the current document. All documents with selected check boxes are printed. Print My Manual You can select and print documents registered in My Manual. All documents are printed. Important A large amount of paper is necessary to print all documents. Before printing, be sure to check the number of print pages displayed in the Print Page Count Confirmation dialog box. The Print Preview dialog box allows you to scale the printing to the paper width or to set the zoom rate. All documents in the currently displayed onscreen manual are searched. Click The search pane is displayed to the left of the onscreen manual. Display the document Display the document to be added to My Manual. Note To delete a document from List of My Manual, select that document title from the list, and then click Delete or press Delete key. These must be observed for safe operation.

Caution Instructions that, if ignored, could result in personal injury or material damage caused by incorrect operation of the equipment. Bluetooth is a trademark of Bluetooth SIG, Inc.,U.S.A. and licensed to Canon Inc. Ethernet is a trademark of Xerox Corporation. Printing Photos Creating an Album Printing Calendars Printing Stickers Printing Layout Correcting and Enhancing Photos Questions and Answers Photo Print Settings Other Settings Page top. Important EasyPhotoPrint EX

can only be used with Canon inkiet printers. It does not support some Canon compact photo printers, including SELPHY CP series. If a printer that supports EasyPhotoPrint EX is not installed, you cannot print items you create. You can also create borderless photos easily. Corrections suitable for photos can be applied automatically when printing. EasyPhotoPrint EX starts and Menu appears. Page top. The Select Images screen appears. Important The thumbnails reduced images displayed in the screen may appear as follows A black line appears along an edge of the image. To delete all images from the selected image area, click Delete All Imported Images. To print two or more copies of an image, click Up arrow until the number of copies you want is reached. To reduce the number of copies shown in the box, click Down arrow. The Select Paper screen appears. Set the following items according to the printer and paper to be used Printer Paper Source Paper Size. Important The thumbnails reduced images displayed in the screen may appear as follows A black line appears along an edge of the image. An edge of the image appears cropped. Cropping Photos Photo Print Printing Dates on Photos Photo Print You can correct or enhance the selected image before printing. Correcting and Enhancing Photos You can specify advanced Photo Print settings number of copies, print quality, etc. in the Preferences dialog box. Steps Starting EasyPhotoPrint EX Selecting the Paper and Layout Selecting a Photo Editing Printing.

EasyPhotoPrint EX starts and Menu appears. Page top. The Page Setup screen appears. Set the following items in the General Settings section Paper Size Orientation Cover. In the Change Layout dialog box, you can change the layout or select whether to print the date on which the picture was taken on the photo. Note The layouts that can be selected may vary depending on the Paper Size, Orientation, Double page album, or the type of page selected front cover, inside pages or back cover. The Select Images screen appears. Select the folder that contains the image you want to print from the folder tree area. The images in the folder will be displayed as thumbnails miniatures. Note See Help for details on the Select Images screen. Page top. The Edit screen appears. Edit your album if necessary. Changing Layout Changing Background Adding Photos Swapping Positions of Photos Replacing Photos Changing Position, Angle and Size of Photos Cropping Photos. Saving Note See Help for details on the Edit screen. Page top. The Print Settings screen appears. Set the following items according to the printer and paper to be used Printer Media Type Copies. Steps Starting EasyPhotoPrint EX Selecting the Paper and Layout Selecting a Photo Editing Printing. EasyPhotoPrint EX starts and Menu appears. Page top. The Page Setup screen appears. Set the following items in the General Settings section Paper Size Orientation Start from. The Select Images screen appears. The images in the folder will be displayed as thumbnails miniatures. The Edit screen appears. Edit the calendar if necessary. Changing Layout Changing Background Adding Photos Swapping Positions of Photos Replacing Photos Changing Position, Angle and Size of Photos Cropping Photos. The Print Settings screen appears. Set the following items according to the printer and paper to be used Printer Media Type Copies. Steps Starting EasyPhotoPrint EX Selecting the Paper and Layout Selecting a Photo Editing Printing Try This.

EasyPhotoPrint EX starts and Menu appears. Page top. The Page Setup screen appears. Set the following items in the General Settings section Paper Size Orientation Print date. The Select Images screen appears. Edit the stickers if necessary. Adding Photos Swapping Positions of Photos Replacing Photos Changing Position, Angle and Size of Photos Cropping Photos Printing Dates on Photos Adding Text to Photos. The Print Settings screen appears. Edit the layout if necessary. Changing Layout Adding Photos Swapping Positions of Photos Replacing Photos Changing Position, Angle and Size of Photos Cropping Photos Printing Dates on Photos. The Print Settings screen appears. Set the following items according to the printer and paper to be used Printer Media Type Copies. Important The Auto Photo Fix function is not available for Photo Print. Make sure that Auto is selected. Click Auto Photo Fix, then click OK. You can perform the RedEye Correction function either automatically or manually. Important Areas other than the eyes may be corrected depending on the image. Note Compare to display the images before and after the correction side by side so

that Click. Note Compare to display the images before and after the correction side by side so that Click you can compare and check the result. Click Undo to undo the preceding correction operation. Note You can brighten dark photos caused by bright background automatically by selecting Auto Photo Fix. Note Effect levels can be changed using the slider below Face Brightener. Move the cursor over the image. The shape of the cursor changes to Cross. Drag to select the area you want to correct, then click OK that appears over the image. You can perform the Face Sharpener function either automatically or manually.Note Click Compare to display the images before and after the correction side by side so that you can compare and check the result. Note You can also drag to rotate the selected area.

Click Compare to display the images before and after the correction side by side so that you can compare and check the result. You can perform the Digital Face Smoothing function either automatically or manually. Note Click Compare to display the images before and after the enhancement side by side so that you can compare and check the result. Note You can also drag to rotate the selected area. Click Compare to display the images before and after the enhancement side by side so that you can compare and check the result. The shape of the cursor changes to Cross. Drag to select the area you want to enhance, then click OK that appears over the image. Click Defaults to reset all adjustments. Click Save Selected Image or Save All Corrected Images. You can save adjusted images as new files. Click Auto or Manual to display the corresponding tab. Auto Tab Use the functions in the Auto tab to apply corrections and enhancements to the entire image. Auto Photo Fix Applies automatic corrections suitable for photos. Deselect this checkbox to apply corrections based on the image analysis results. It is recommended that you normally select this setting. Note Exif is a standard format for embedding various shooting data in digital camera images JPEG. Move the slider to the left to darken and right to brighten the image. Contrast Adjusts the contrast of the image. Adjust the contrast when the image is flat due to lack of contrast. Move the slider to the left to decrease and right to increase the contrast of the image. You can adjust the effect level using the slider. Note For Photo Print, red eyes are automatically corrected when printing by selecting Enable Auto Photo Fix in Color correction for printing on the Advanced tab of the Preferences dialog box and selecting the Enable RedEye Correction checkbox. Which Side of the Displayed Image Does the Printing Start from. How Do I Print with Even Margins. How Can I Move or Copy the Saved File.